## More options for finding articles

## Hunter Advanced Search

Use the options in **Advanced Search** to add more details to your search by clicking on drop down menus and selecting the relevant criteria

- **Searching on a topic?** Focus your search:
- **Search scope: Articles and more**
- **Publication Date: Last 10 years**

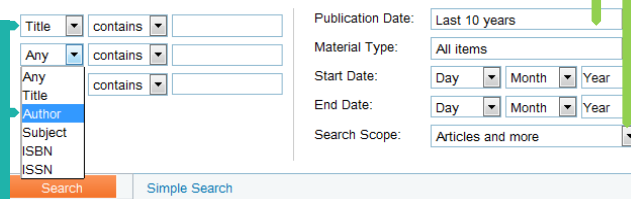

**Searching for a specific article?** Select:

- **Title** for the first search box
- **Author** for the second search box

## Logging into Hunter

SGUL students and staff can log-in to Hunter using their SGUL username and password. Click **Institutional Login** (top right of the screen)

#### New Search | E-journals A-Z | Databases A-Z | SGUL Library Catalogue | Help

When logged in to Hunter you can:

- Save and retrieve your searches
- Save and retrieve results to the e-Shelf
- When you are logged in you will see your name next to e-Shelf, instead of Guest

## Saving searches and results

To save your whole search, scroll down to the bottom of the page and click **Save search** in the panel on the left

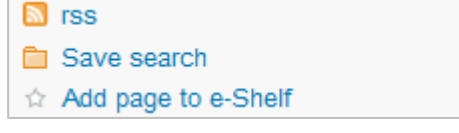

In the pop up box enter a name for your search

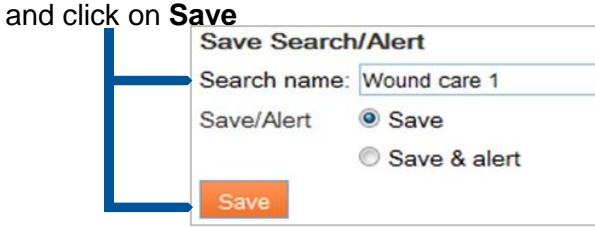

To save individual search results you can add them to your e-Shelf. Click the **star icon** next to the title

Clinical quide to wound care Hess London: Butterworth Heinemann 4th ed. 2001 Click Locations tab to check availability Book

The star will turn orange and the record will be saved to your e-Shelf

# Retrieving searches and saved items

Make sure that you are logged in to Hunter. **Click on e-Shelf** in the top right of the screen

### New Search | E-journals A-Z | Databases A-Z | SGUL Library Catalogue | Help

A list of your saved items will be displayed. Click on any to view the full information for that title and for links to the full text if online access is available at the bottom of the screen

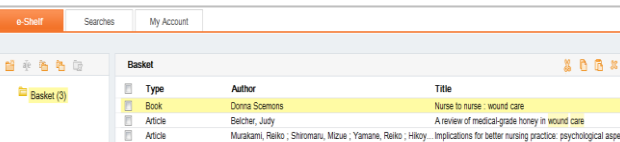

To return to a saved search, click on the **Searches** tab and then click on the name of the search you want to view

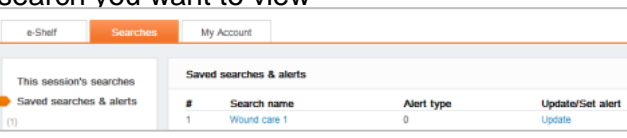

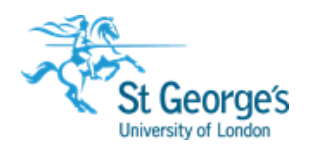

# **Hunter**  Finding articles, books and more…

Hunter is a search tool that can search across all of St George's University of London's information resources including books, journal articles, dissertations and theses, and SORA - our institutional repository.

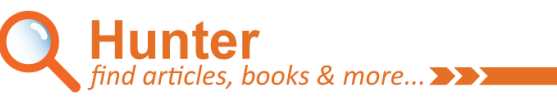

Find out how to:

- Search for books, articles, journals
- Access the full text
- Save searches
- Save results
- Retrieve saved searches and results

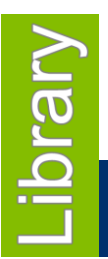

**February 2017**

1<sup>st</sup> Floor Hunter Wing library.sgul.ac.uk

## Finding books, journals and articles

Go to: [http://library.](http://library/)sgul.ac.uk to search Hunter

#### To find books and e-books Enter a title or a few keywords and STEP<sub>1</sub> select **Library Catalogue** and search **lunter**<br>nd articles, books & more... >>> Advanced Search | Help | Hunter FAQs **Hunter** Acute clinical medicine **Library Catalogue** Search **All Resources** Articles and more Journal Titles **SORA Reposito**

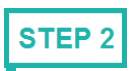

Click on a title for more details about a book that you are interested in

```
Results 1 - 10 of 24 for Library Catalogue
```
**Acute clinical medicine** 

```
Show only Online Resources (3)
                                Physical Items (23)
```
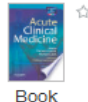

Parveen Kumar; Michael L Clark (Michael Llewellyn) Edinburgh ; London ; New York : Saunders 2nd ed. 2006

#### Locations Details SFX@SGUL

Click Locations tab to check availability

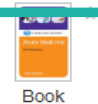

Acute medicine clinical cases uncovered **Chris Roseveare** Chichester: Wiley-Blackwell 2009 • Online access

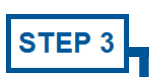

Click the **Locations** tab to find the Call Number for the book, this tells you where the book is in the Library

```
Acute medicine clinical cases uncovered
Chris Rosevea
Chichester: W av-Blackwell 2009
Online acc ss
```
View Online **Locations** Details SFX@SGUL

St George's Library &

Library collection WB18 ROS

**E-books:** click the **View Online** tab and choose the relevant link to view the book electronically where online access is available. You will be prompted to log in

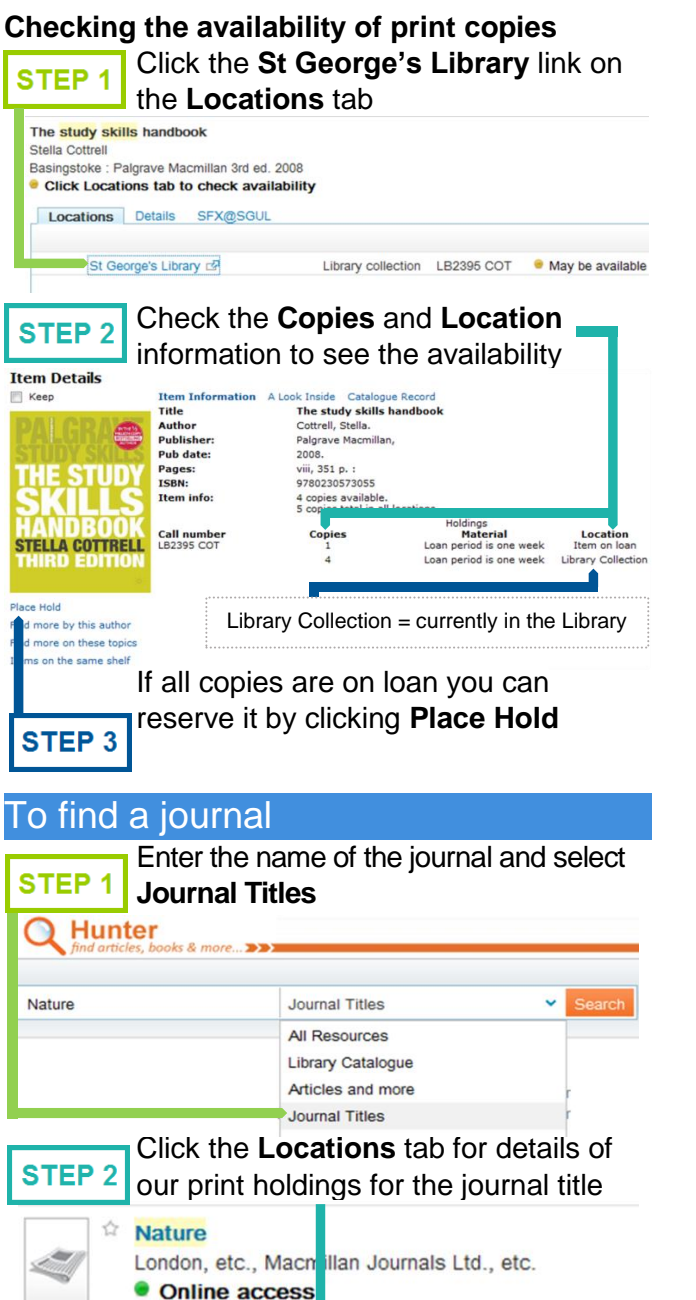

Journal View Online Locations Details SFX@SGUL Click **View Online** for details of our access, and follow the relevant link

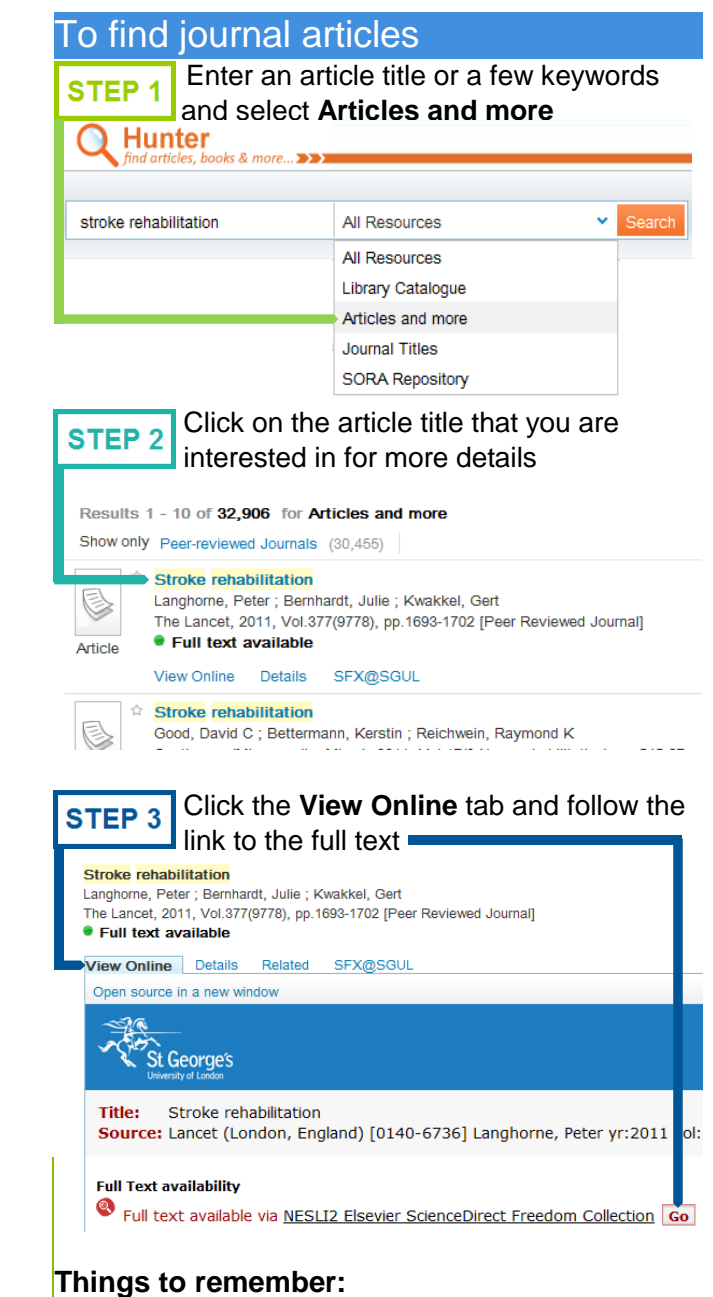

- $\bullet$  The full text link takes you to the abstract, look for the  $\mathbb{R}$  PDF link to open the article
- look for the **IS** PDP link to open the article<br>If you are offsite you will be prompted to log-in before you can view the article